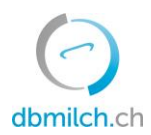

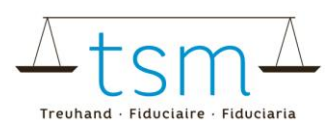

# **Anleitung zur Onlineerfassung der Milchverwertungsdaten TSM1 für Direktvermarkter**

Über **dbmilch.ch** können die Milchverwertungsdaten (TSM1-Formular) elektronisch erfasst werden.

• Die Formularvorlagen sind betriebsspezifisch auf dem System hinterlegt. Wenn Sie für die Datenerfassung auf den Online-Formularen Anpassungen benötigen, beispielsweise auf dem TSM1 eine neue Käsesorte, müssen Sie diese der TSM vorgängig mitteilen, damit diese Anpassungen freigegeben werden können.

Folgend wird Ihnen erklärt, wie Sie die TSM1-Daten erfassen können:

- 1. Wählen Sie das Register "Milchverwertung"
- 2. Klicken Sie auf "Gesuche"

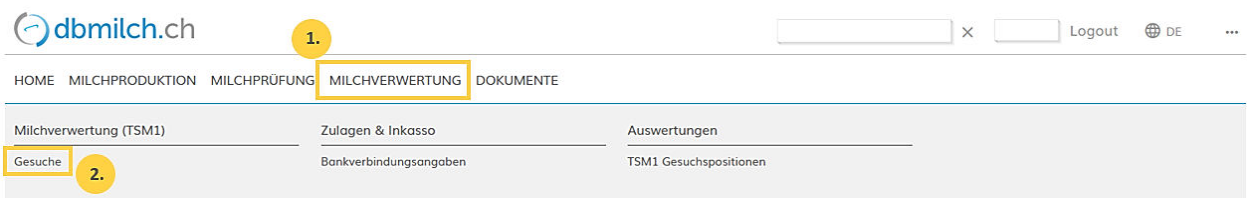

## 3. "Periode" anwählen

#### 4. auf "Suche" klicken

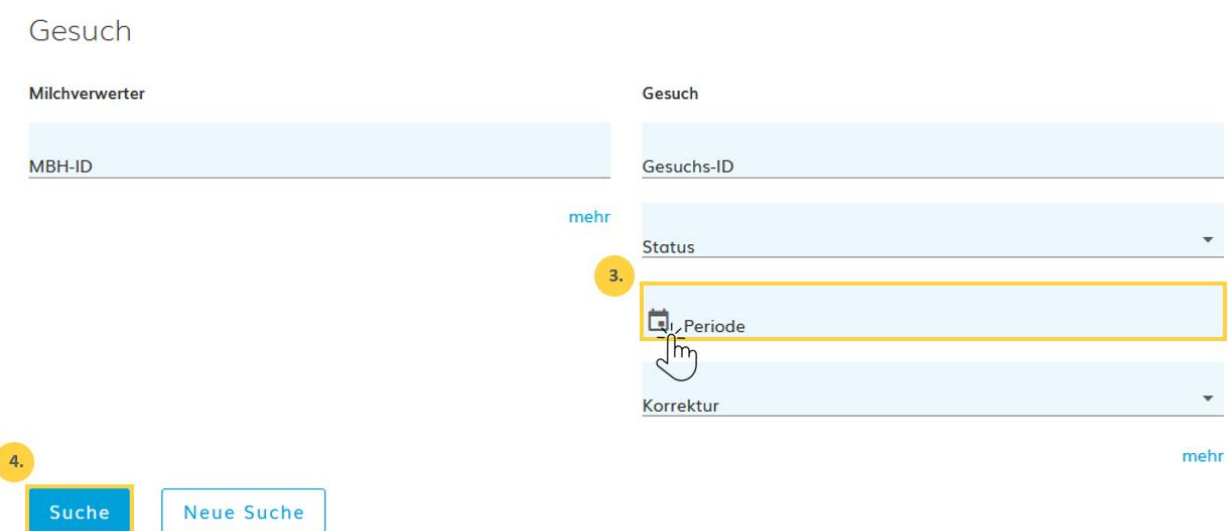

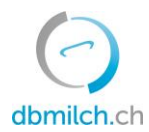

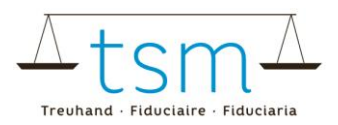

#### 5. Wählen Sie das zu erfassende Gesuch. Klicken Sie dazu auf die Verlinkung in Blau

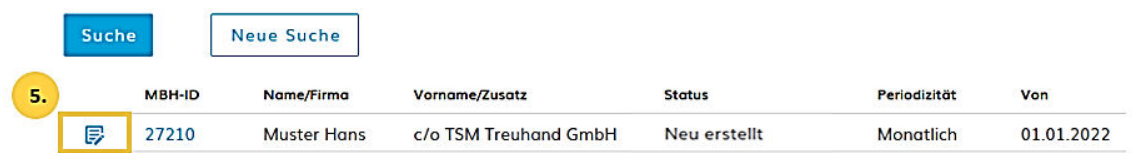

Nun erscheint das Erfassungsformular (TSM1). Sie können die Datenerfassung vornehmen:

6. Tragen Sie die gesamte Milchmenge ein, welche als Offenmilch verkauft- und/oder auf dem Hof zu anderen Produkten verarbeitet wurde.

7. Tragen Sie die Milchmenge ein, welche als Offenmilch direkt ab Hof verkauft wurde. (Wenn Sie nur Offenmilch verkaufen, ist unter Punkt 6 und Punkt 7 dieselbe Milchmenge einzutragen).

 $\spadesuit$  Milchverwertung  $\rightarrow$  Milchverwertung (TSM1)  $\rightarrow$  Gesuche

#### (1/4) - Erhebung der Milchverwertung

>> Neu: Erfassung auch mit ENTER-Taste möglich

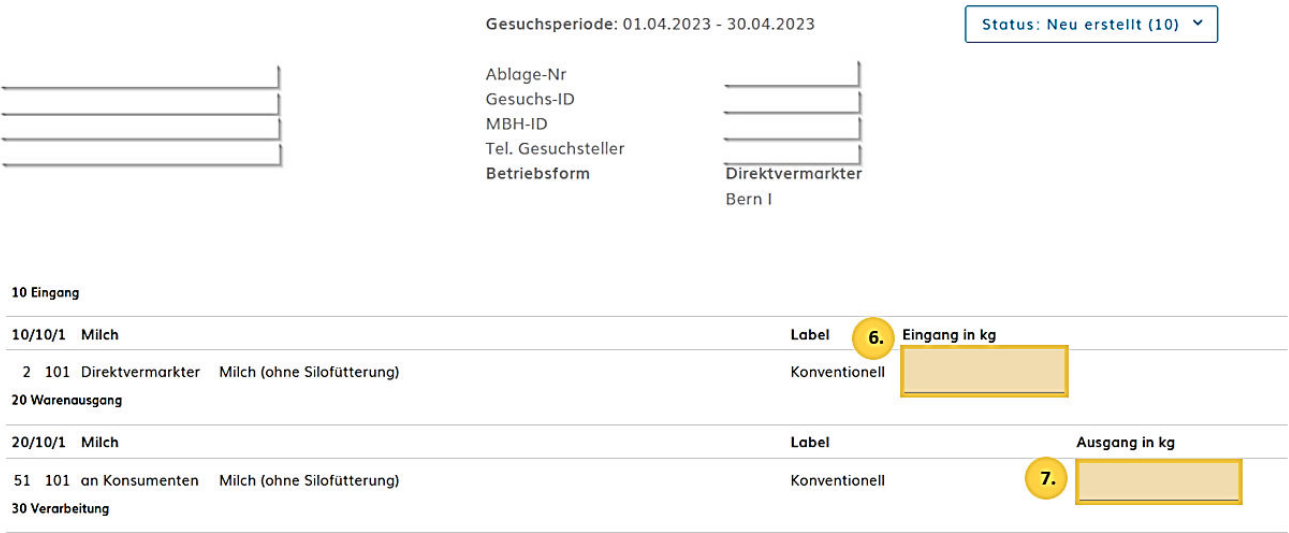

➔ **Wenn Sie nur Offenmilch ab Hof verkaufen, gehen Sie direkt zu Punkt 15.** 

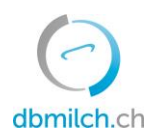

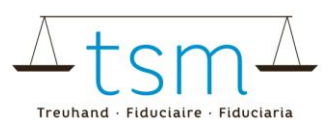

#### **Zentrifugation:**

8. Falls Milch zentrifugiert wird (ohne Zentrifugation für die Käseproduktion) wird bei Punkt 8 die zentrifugierte Milchmenge eingetragen:

9. Milchrahm aus der Zentrifugation eingetragen.

10. Magermilch eingetragen. (Wenn diese verfüttert wird, muss diese Menge auch unter der Position «Ablieferung Magermilch» eingetragen werden).

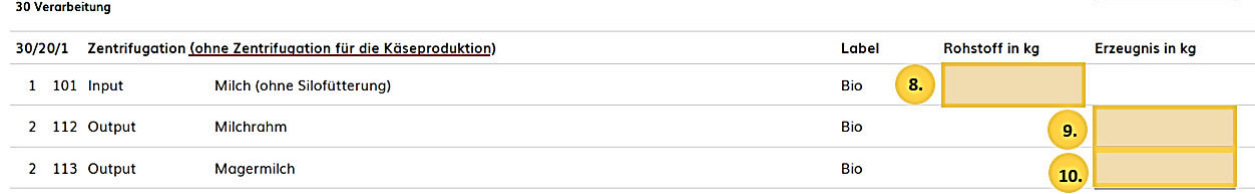

#### **Käseproduktion:**

11. Tragen Sie die Milchmengenangabe in kg ein, die zur jeweiligen Käseverarbeitung eingesetzt wurde. 12. Tragen Sie die hergestellten Käsemenge ein; Es ist das Grüngewicht (Gewicht ab Presse) anzugeben. 13. Bei Hart- und Halbhartkäse ist hier die Laibzahl einzutragen.

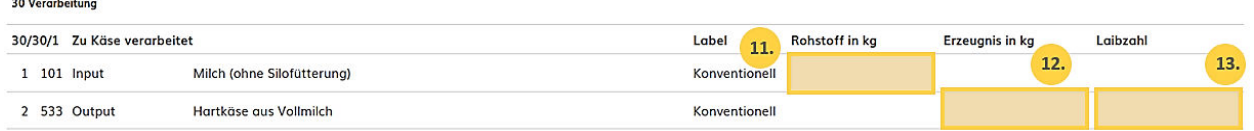

14. Tragen Sie die Menge silofreie Kuh-/Schaf-/Ziegen-/Büffelmilch ein, **falls silofreie Milch baktofugiert oder pasteurisiert** und anschliessend zu Hart- und Halbhartkäse verarbeitet wurde.

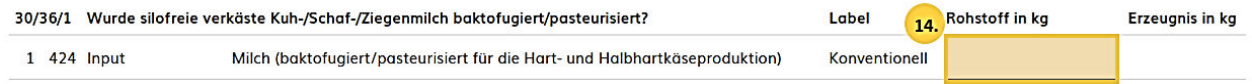

15. Nachdem die Verarbeitungsdaten erfasst sind, «Weiter zur Prüfung» wählen.

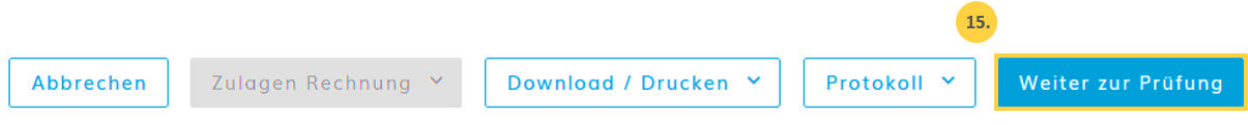

16. Das System plausibilisiert nun die erfassten Verarbeitungsdaten

**Grüne Hinweise:** Die Erfassung wurde korrekt plausibilisiert **Gelbe Hinweise:** Hinweise, dass etwas nicht korrekt erfasst wurde. Überprüfen Sie Ihre Angaben. **Rote Hinweise:** Fehler, korrigieren Sie Ihre Werte

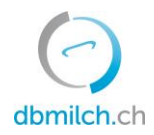

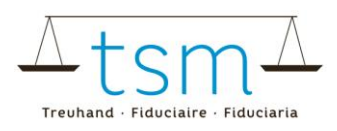

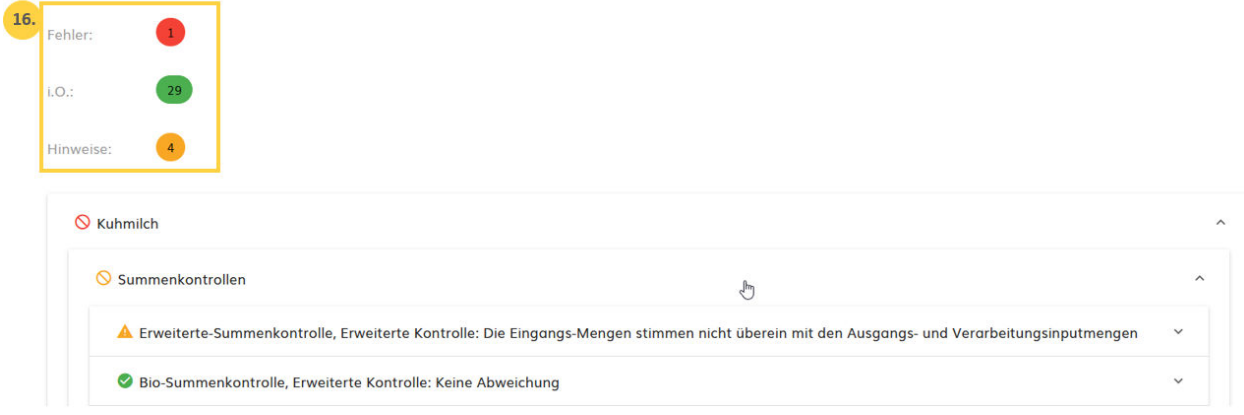

#### (2/4) - Prüfung der Milchverwertung - Periode 01.01.2023 - 31.01.2023

17. Mit «Zurück» erscheint die Erfassungsmaske. Die Daten können überprüft und eventuell neu erfasst werden.

# Massenbilanz

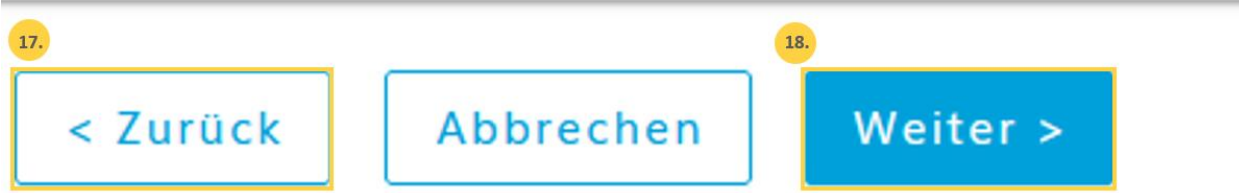

18. Wählen Sie «Weiter», um auf die nächste Maske zu gelangen:

→ Wenn Sie Käse herstellen, gelangen Sie zum PDF für die provisorische Abrechnung.

HOME STAMMDATEN MILCHPRODUKTION MILCHPRÜFUNG MILCHVERWERTUNG DOKUMENTE ADMINISTRATION

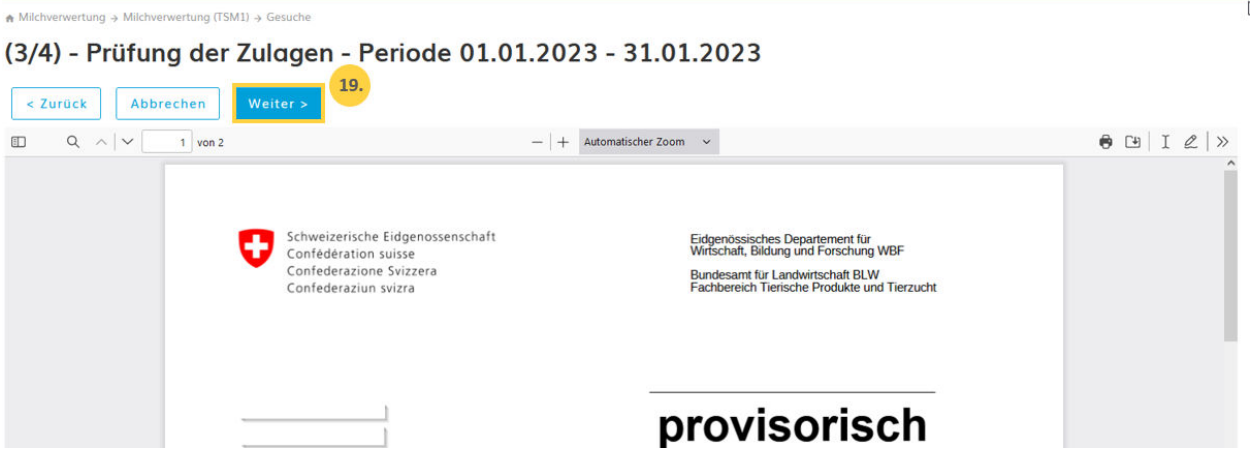

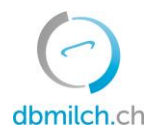

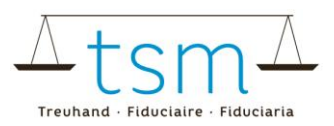

19. Klicken Sie dort auf "Weiter"

→ Wenn Sie keinen Käse herstellen, kommt die Meldung "Das Gesuch hat keine für die Abrechnung relevanten Positionen"

Klicken Sie auch dort auf "Weiter". (19.)

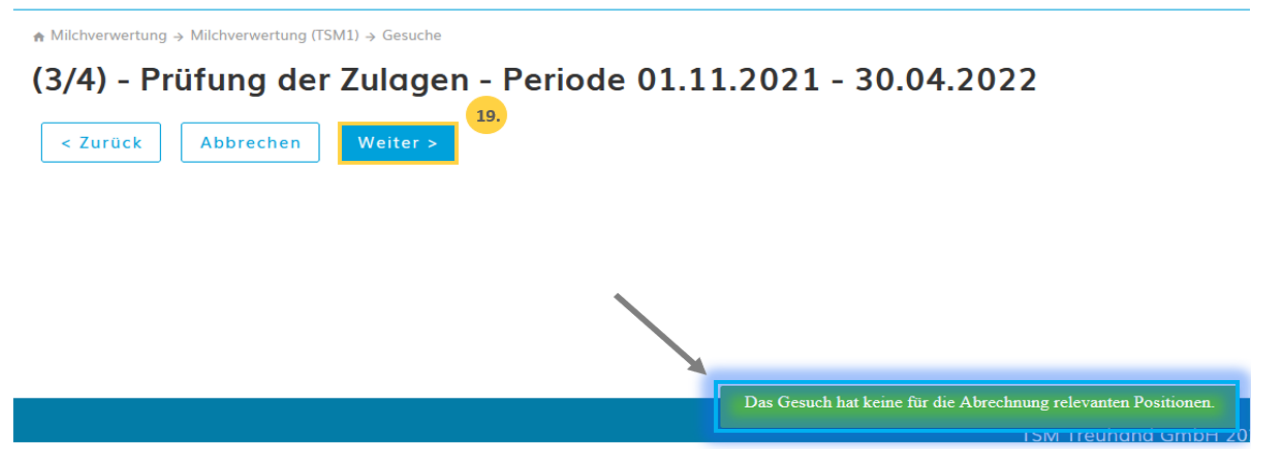

Sie gelangen nun zur letzten Seite der Erfassung:

→Wenn keine Warnung angezeigt wird, gehen Sie direkt zu Punkt 22 und klicken auf «**Abschliessen**».

20. Bei Hinweisen/ Warnungen (orange) müssen die Angaben allenfalls nochmals überprüft werden. Wenn alles richtig eingetragen wurde, muss das Kästchen «Warnung ignorieren» angeklickt werden. 21. Zudem muss eine Bemerkung erfasst werden, z.B. wie unter Punkt 21.

# &Abschluss Milchverwertung - Periode 01.12.2021 - 31.12.2021  $20$ Warnung janorieren Warnung A Bitte Fehler beheben oder ggf. quittieren 21.

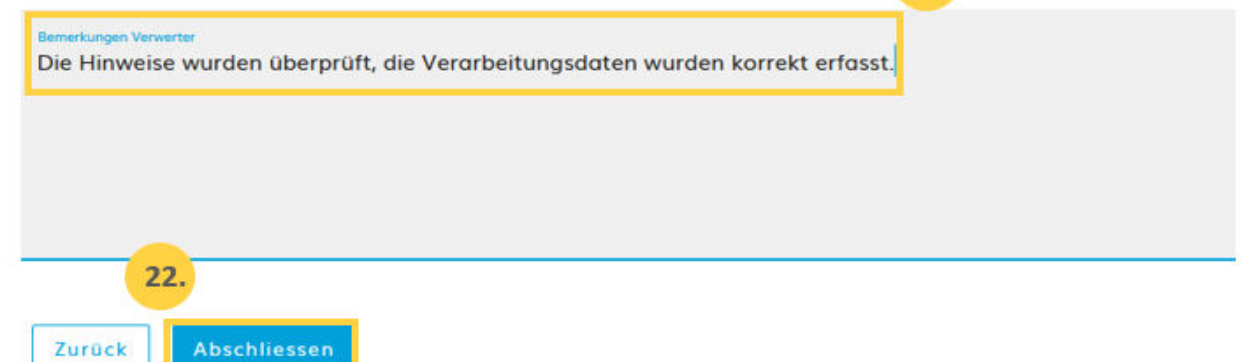

22. Schliessen Sie unter dem Button «Abschliessen» den Vorgang ab.

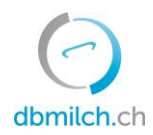

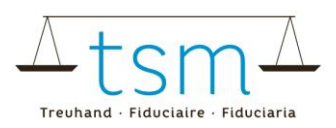

23. Für eine kurze Zeit erscheint die Meldung «gespeichert».

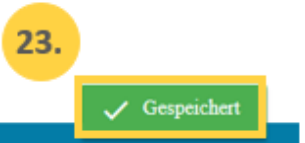

Die unterschiedlichen im System angezeigten Status der Milchmengen werden in untenstehender Tabelle weiter erklärt:

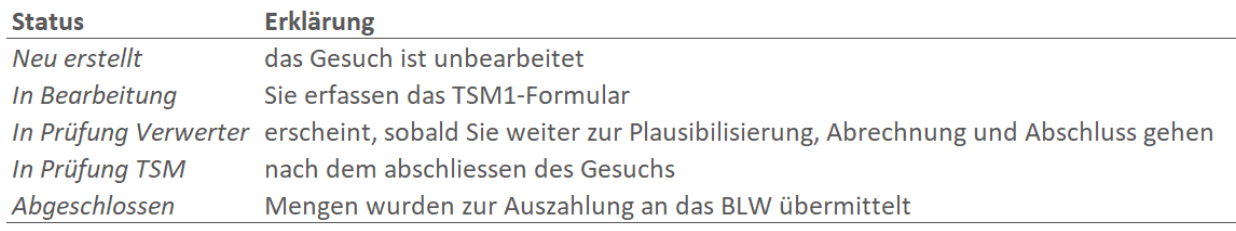

#### **Abrechnungen der Verkäsungs-/ Verkehrsmilchzulagen:**

Die Abrechnungen finden Sie jeweils, sobald die Zulagen übermittelt wurden, unter:

- 1. Dokumente
- 2. Suche/ neu
- 3. Zulagen
- 4. Suchen

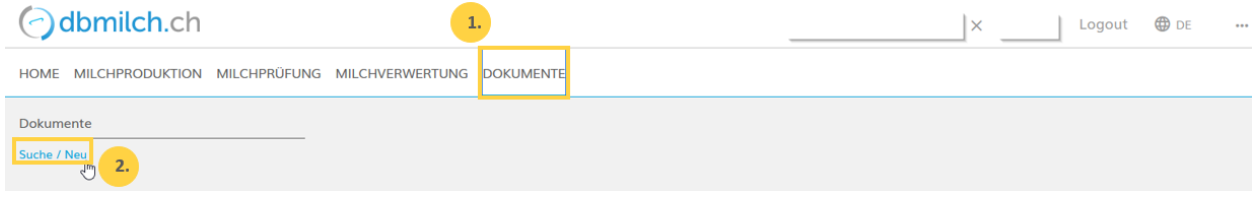

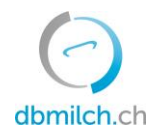

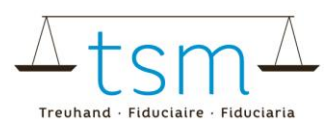

### ↑ Dokumente → Dokumente → Suche / Neu

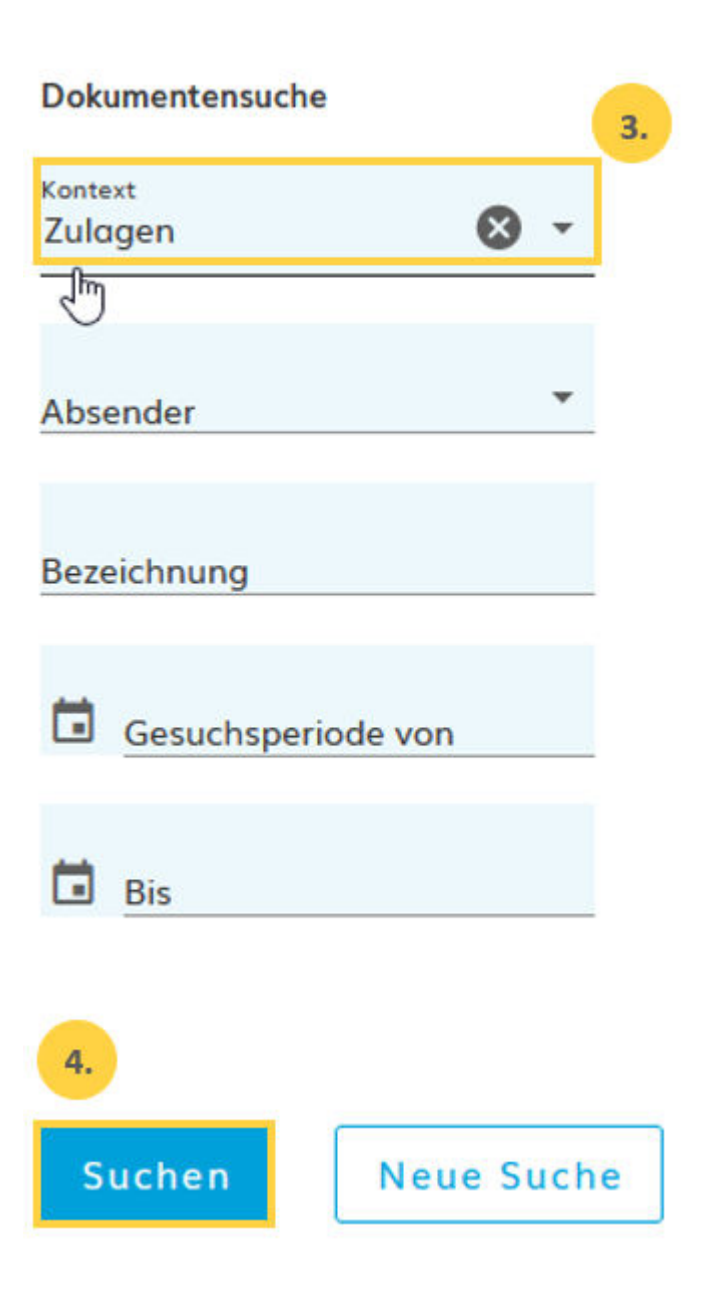